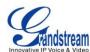

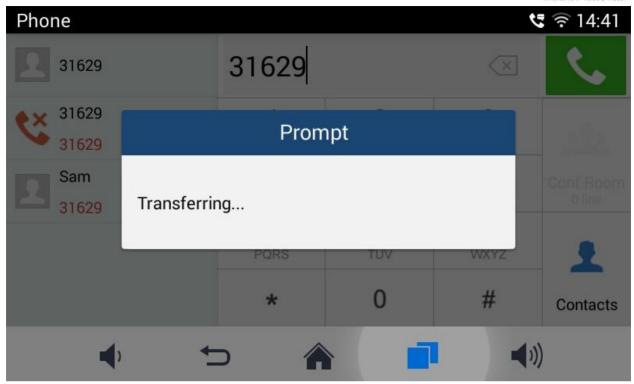

Figure 32 GAC2500 Transfer-Blind Transfer

- Set the transfer mode to Blind .The default mode is Blind.
- 4. Enter the digits and press the SEND to transfer the call with user B to User C. When user C's phone rings, the phone interface of user A is shown in figure 43. If user C answers the call, user A will automatically go back to the idle screen, which indicates the successful transfer.
- 5. User C's phone will ring, the phone with CID function will display user B's number on screen as the caller.

\_\_\_\_\_\_

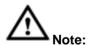

- 1. If inputted the wrong digits, press the button to delete the digit one by one, or long press the button to empty all digits.
- Users could tap on Back icon to go back to the active call interface if wants to cancel transfer.

#### ATTENDED TRANSFER

There are two ways of attended transfer: Call Forward and Call Transfer.

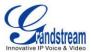

#### **CALL TRANSFER**

- 1. User A and user B are in an active call.
- 2. User A presses the button to add a new line with user C. The call with user B will be automatically put on hold.
- 3. User C answers the phone to set up the line with user A.
- 4. User A taps on More button in the menu then choose Transfer to bring up the transfer screen. The line with user B will be displayed on screen.
- 5. User A sets the transfer mode to Attended then choose to display user B's number, the call will be transferred to user C. User B and user C could talk directly via the phone.

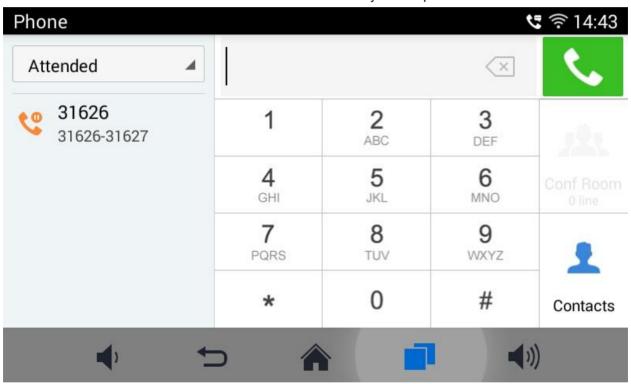

Figure 33 GAC2500 Transfer-Attended Transfer

### **CALL FORWARD**

- 1. User A and user B are in an active call. User A tap on More button in the menu to choose Transfer to bring up the transfer screen.
- 2. Select the Transfer mode. As shown in figure 45.

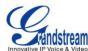

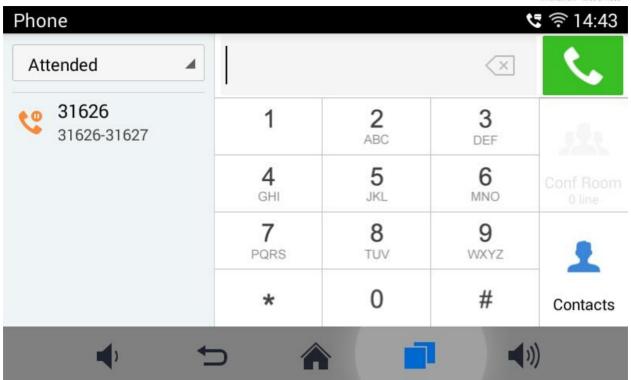

Figure 34 GAC2500 Call Forward-Select Forward Mode

- 3. Input digits and then press the Send soft key.
- 4. Users will hear the ringback tone and see the prompt as shown in figure 46. Hang up the phone to transfer the call to the third party C automatically; press the "Cancel" button will cancel the transfer.

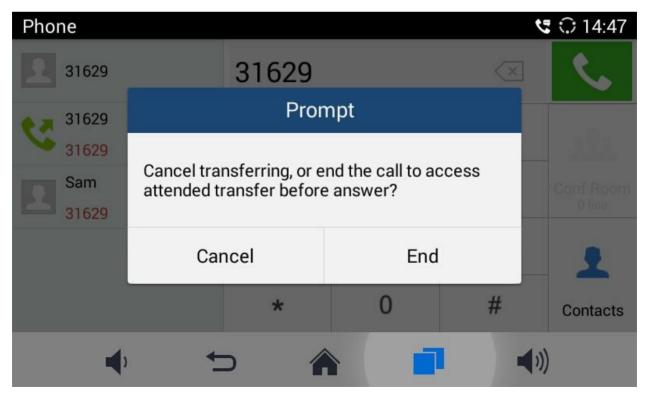

Firmware Version 1.0.1.x GVC2500 User Guide Page 47 of 88

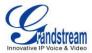

### Figure 35 GAC2500 Call Forward-Transferring

5. User A could press the "Transfer" button to forward the call to user C. Click on "Split" button to establish line with the third patty, while user B will be put on hold.

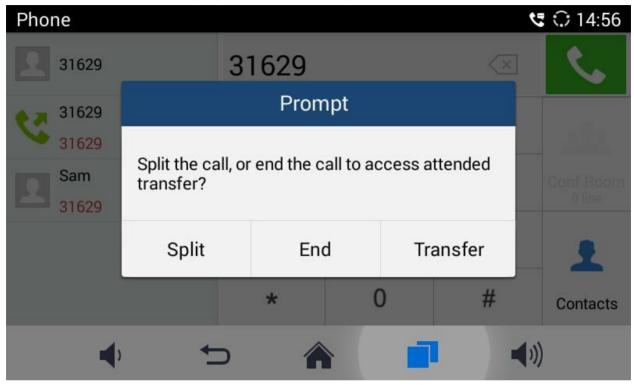

Figure 36 GAC2500 Call Forward-Split

# **DND (DO NOT DISTURB)**

When DND is on, the incoming calls to the GAC2500 will be blocked without ringing. Users could see the blocked calls in call history. Once enabled, the DND icon will be displayed in the status bar on the top of the screen.

- 1. Hold the screen at the top of the status bar, drag and drop down to open the status bar.
- 2. Touch the DND icon to turn it on/off.

 $\wedge$ 

1. When DND is on, the active call will not be affected, all the calls after to the registered accounts will

Firmware Version 1.0.1.x GVC2500 User Guide Page 48 of 88

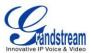

be blocked.

2. When DND is on, the incoming calls to the GAC2500 will not be saved in the call history but in the blacklist.

#### MISSED CALL

When there is a missed call, the missed call reminder icon call icon will be shown on the status bar and the notification bar will show the missed call. Tap on the notification to access the dial screen, or access the Call History interface to view the missed calls, the reminder icon will disappear.

### **CALL FORWARD**

Call forward (Unconditional/No-answer/Busy/Time-based) can be set up on device or from web GUI. Log in GAC2500 web GUI and go to Settings page->Account->Call Settings. For details, please refer to "GAC2500 Administration Guide".

#### SET ON LCD

- Go to Settings->Personalized Account to select the account and access configuration page;
- 2. Tap on Call Forward Type to access and specify the forward type:
- Unconditional: Forward all calls to particular number
- Time based: Forward calls based on the time range.
- Busy: Forward calls when exists an active call.
- No-answer: Forward calls when phone is not answered.

### **SET FROM WEB GUI**

Log in the Web GUI and go to Account->Call Settings to find Call Forward option as shown below and specifies the call forward mode in the drop-down list.

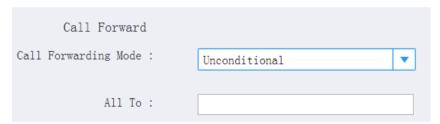

Figure 37 GAC2500 Call Forward Mode On Web GUI

#### 7-WAY CONFERENCE

The GAC2500 supports up to 7-way conference. The GAC2500 can be the host to initiate a conference or join other conferences as a party.

#### **INITIATING CONFERENCE**

The conference can be initiated from call screen, or start conference from schedule.

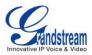

The following steps introduces the way to start conference from call screen, refer to chapter **Schedule** for more details about initiating conference from schedule.

- Enter numbers in the text box or select parties from the list below.
- 1. Access dial screen when the phone is on idle;
- 2. Set call mode and select account;
- 3. Enter digits in the textbox;
- 4. Tap on the matching number on the left to add it to the textbox;

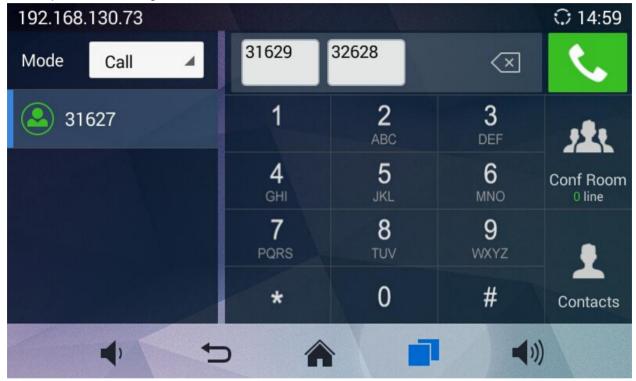

Figure 38 GAC2500 Manually Add Numbers To Conference

- 5. Repeat the steps 3-4 to add more numbers;
- 6. Tap on to dial out.
- Press to access conference page, then tap on to add parties.
- 1. Access dial screen when the phone is on idle;
- 2. Tap on Conf button or the icon on desktop to access conference page;
- 3. Tap on to start adding party to conference.

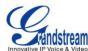

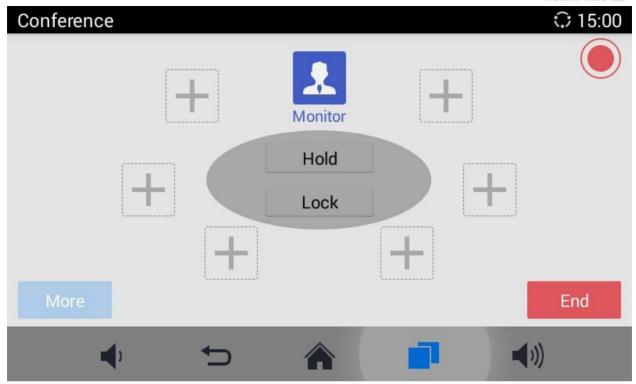

Figure 39 GAC2500 Add Party To Conference

- 4. Enter digits and then tap on to dial out.
- 5. Repeat the steps 3-4 to add more parties;

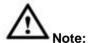

- 1. You can add multiple members to conference at one time.
- 2. You cannot stay in one single active line once joined conference.

### ANSWERING AN INCOMING CALL IN CONFERENCE

You can specify how your GAC2500 handles incoming calls. Depending on your configuration, your GAC2500 automatically answers a call or prompts you to answer a call manually:

Log in GAC2500 web GUI and go to Settings page->Account->Call Settings and set "Auto-answer" option

to "Yes". All incoming calls will be automatically answered. Once enabled, you can see the icon displayed on the status bar.

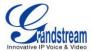

#### **CONFERENCE MANAGEMENT**

The following figure shows a 3-way conference established.

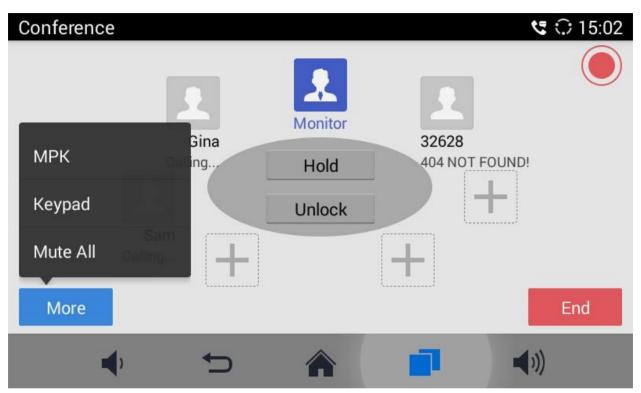

Figure 40 GAC2500 3-Way Conference

- Redial. Tap on the icon to dial out again if the call failed.
- Mute. Once enabled, the icon next to the conference member will turn to , tap on again to restore. The selected member will not be heard by other parties.
- Block.Once enabled, the icon next to the conference member will turn to again to restore. The selected member will not hear other members.
- Details. Tap to view conference details.
- **Delete**. Tap to delete conference parties.

More. Bring up more options including Open DTMF, Mute All, Block All.etc.

- MPK. Tap to access MPK interface.
- Keypad. Tap to pen DTMF keyboard.

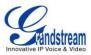

- Start/Stop Recording. Tap to start/stop recording. The recording file will be saved automatically.
- Mute/Unmute All. Tap to mute/unmute all parties except the host.
- Block/Unblock All. Tap to block/unblock all parties except the host.
- Hold. Hold/Unhold conference.
- Lock. Lock/Unlock conference.
- End. End conference and go back to home screen.

#### **INVITE MEMBERS TO CONFERENCE**

Users could use one of the following ways to add members.

- Access the dial screen by clicking on the ADD icon on conference screen. Then enter the number to dial out. Once the member answers the call, it will be connected into the conference automatically.
- to access the call screen, then enter the number to dial out. Once the member answers the call, it will be connected into the conference automatically.
- The member calls the conference number. If the host answers the call, the member will join conference automatically.

#### REMOVING MEMBER FROM CONFERENCE

To remove a member from the conference, tap on the member icon and click

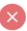

#### THIRD PARTY APPLICATIONS

The GAC2500 runs the Android Operating System and therefore offers full access to the hundreds of thousands of Android apps in the Google Play Store, including Skype for Business™, Google Hangouts™ and etc.

For example, to use third party app Skype for Business™ during the conference:

- On conference screen, click on MORE button and select "Third party applications".
- Install Skype for Business<sup>™</sup> and sign in.
- Establish a conference call on the GAC2500.
- Search contacts in Skype for Business<sup>™</sup> and dial out.
- The new call will be added to conference.

# **END CONFERENCE**

To end the conference, tap on END button to disconnect. If the GAC2500 is the conference host, ending the conference will disconnect all the members from the conference. If the conference member hangs up the call, it will be disconnected from the conference but other parties in the conference will stay in the conference.

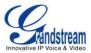

### **SCHEDULE**

SCHEDULE feature allows the user to set a specific time to hold a conference in advance, with conference reminder and members.

The schedule page is shown below, including upcoming conferences and conference that has been held:

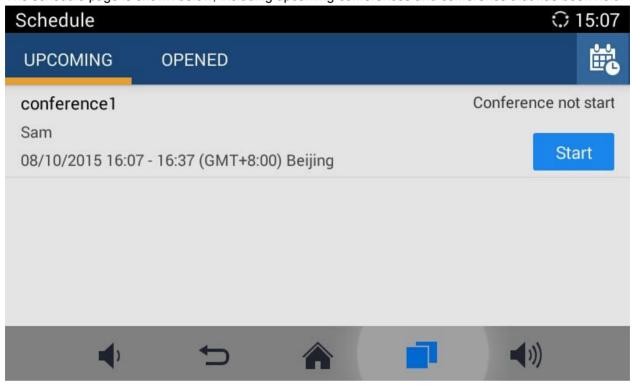

Figure 41 GAC2500 Schedule Screen

# **VIEW CONFERENCE DETAILS**

Users could view scheduled conference details after the current time. Select one conference and tap to

view conference details. Press to exit

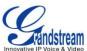

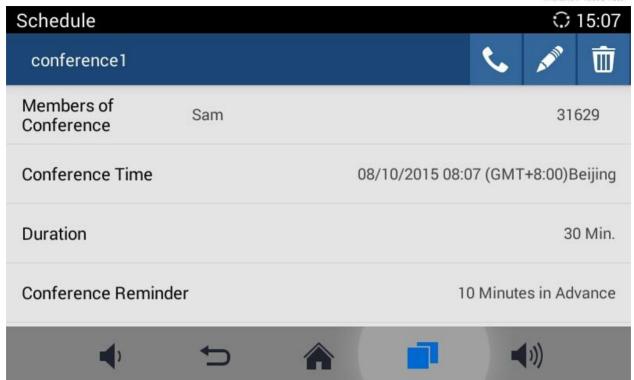

Figure 42 GAC2500 Conference Details Screen

#### ADD SCHEDULED CONFERENCE

Follow the steps below to add a scheduled conference:

- 1. Tap on on desktop to access schedule screen.
- 2. Tap on in the upper right corner to access "Add Conference" screen as below.

### Figure 43 GAC2500 Add Conference Screen

- 1. Fill in conference name, members, start time, conference duration, etc.
- 2. Tap on to save the scheduled conference and go back to schedule screen.

**Table 11 GAC2500 Add Conference Parameters** 

| Parameters               | Descriptions                                                                                                    |  |  |
|--------------------------|----------------------------------------------------------------------------------------------------|--|--|
| Conference Name          | Set the conference name to identify this conference.                                                                                                    |  |  |
| Members of<br>Conference | Click on button to access the Add Member screen. You can add one member or a group of members. Tap on in the upper right corner to save and go back to Add Conference screen. Up to 6 members can be added. |  |  |
| Conference Date          | Configure when the conference starts.                                                                                                    |  |  |

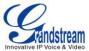

| Duration (Min)                           | Configure conference duration.                                                                                                    |  |  |
|------------------------------------------|----------------------------------------------------------------------------------------------------|--|--|
| Reminder Time                            | Configure whether to remind users in advance. A prompt dialog box will pop up on the GAC2500 screen 10 minutes before the conference starts.                         |  |  |
| Auto Answer For<br>Conference Memb<br>er | Configure whether to answer the call from the conference member automatically. If the call is not from the conference member, it will not be answered automatically. |  |  |
| Lock                                     | Users could lock/unlock the scheduled conference. Once locked, the other incoming calls will not be able to join conference.                                         |  |  |

### **EDIT SCHEDULED CONFERENCE**

Follow the steps below to edit scheduled conference:

- 1. Access conference schedule screen and select the conference entry you would like to edit.
- 2. Tap on in the upper right corner to access edit screen.
- 3. Tap on in the upper right corner to save changes and go back to schedule screen.

### RESCHEDULE CONFERENCE

If you want to reschedule the conference that has been held, please refer to chapter *Edit Schedule Conference* to edit conference again and save.

#### **DELETE SCHEDULED CONFERENCE**

Follow the steps below to delete the existing scheduled conference:

- 1. Access schedule screen and select the conference entry you would like to delete.
- 2. Slide left on screen and tap on to delete conference.

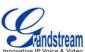

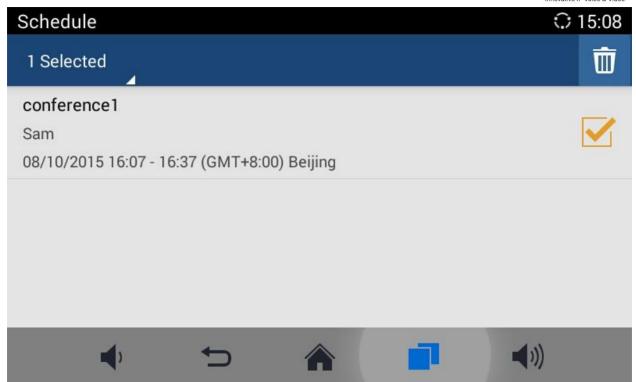

Figure 44 GAC2500 Delete Conference Screen

You can also follow the steps below to batch delete conferences.

1. Access schedule screen and long press the conference entry you would like to delete, the screen is as shown below;

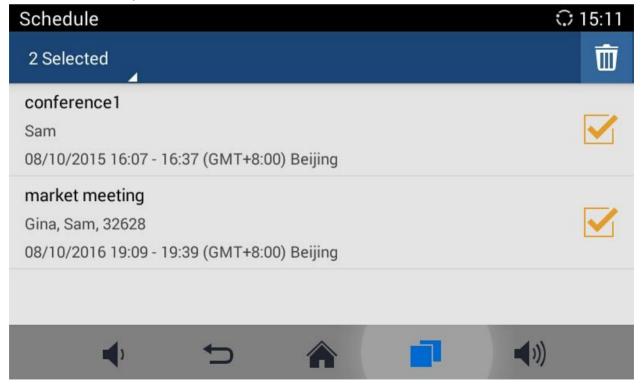

Figure 45 GAC2500 Edit Conferences Screen

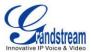

- 2. Check the conferences you want to delete;
- 3. Tap on in the upper right corner to batch delete conferences.

### **VOICEMAIL**

When there is a new voicemail, voice mail icon will show up as a notification in the status bar. Users could go to Settings->Advanced Settings->Account, or login the web UI->Settings->Account->General Settings ->Voice Mail UserID to configure the access number for the voicemail.

- 1. Access the dial screen and input voicemail access number.
- 2. Tap on on the call screen to dial into the voicemail box.
- 3. Follow the Interactive Voice Response (IVR) for the message retrieval process.

Users could also tap on go to access the voicemail box. The number of new voicemail messages will be shown on the voice mail app icon as well. See figure below.

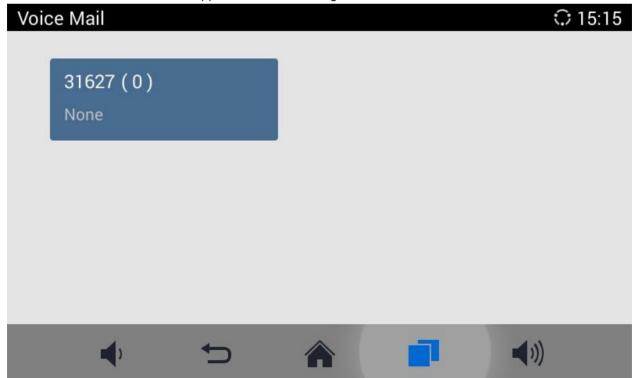

Figure 46 GAC2500 Voice Mail Application

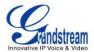

# **APPLICATIONS**

GAC2500 provides built-in applications such as like Contacts, Call History, FileManager, Browser and etc. Users could also download the apps from GS market or Google Play to install on the GAC2500.

### **CONTACTS**

GAC2500 Contacts app helps users to easily store and manage phone number and contact information. Users can add contacts on the GAC2500 or import contacts from external devices as well as download from a server.

On the GAC2500 home screen, you can see local Contacts, LDAP Contacts and BS Contacts.

#### Figure 28 GAC2500 Contacts Screen

#### **LOCAL CONTACTS**

The Local Contacts screen shows as follows:

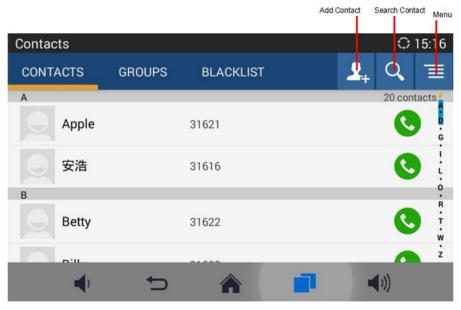

Figure 47 GAC2500 Local Contacts Screnn

- Contacts. Display all contacts.
- **Groups.** View groups. Select one group to view group details.
- Blacklist. Display blacklist.
- Call.Tap on the contact you would like to call.
- Add Contact. Tap to access New Contact screen. Fill in contact information and save.

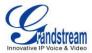

- Search Contact. Tap to access Search Contact screen.
- More. Tap on to export/import/download Contacts, view storage status or sort Contacts.
- Contact Details. Select one contact to view contact details.

#### ADD CONTACT

#### ADD SINGLE CONTACT

Follow the steps below to add one single contact.

1. On the Contacts screen, tap on the button to access New Contact screen;

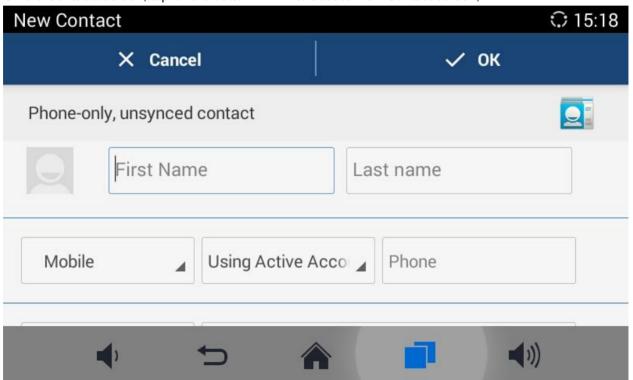

Figure 48 GAC2500 Add New Contact Screen

- 2. Enter contact information. Choose the account on the left of the "Phone" field to dial out this number;
- 3. Click "OK" to save the contact information.

#### **BATCH IMPORT CONTACTS**

Import function allows users to batch import contacts. The phonebook with compatible format needs to be saved to the storage devices like SD card/USB flash drive and plugged into the GAC2500.

1. On the Contacts screen, tap on the MENU key on Contacts screen and select "Import" to access Import Contacts screen;

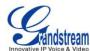

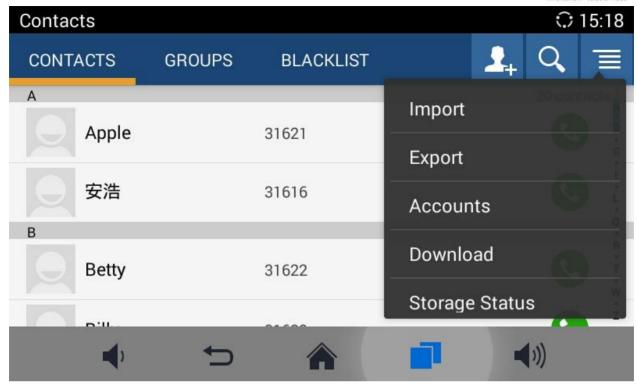

Figure 49 GAC2500 Import Contacts Screen

- 2. Configure parameters and select the path to save the imported file;
- 3. Click "OK" to save the contact information.

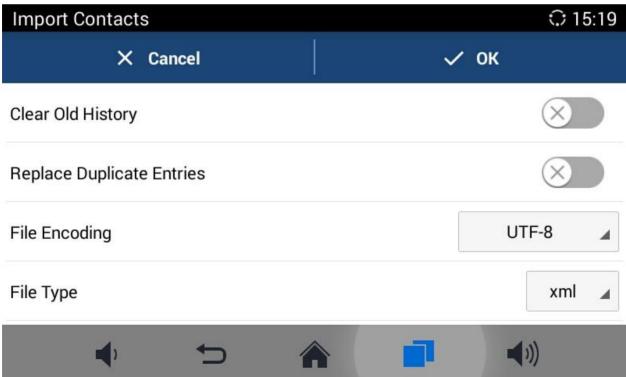

Figure 50 GAC2500 Import Contacts Parameters

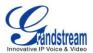

| Parameters                   | Descriptions                                                                                                    |  |  |
|------------------------------|----------------------------------------------------------------------------------------------------|--|--|
| Clear The Old List           | If enabled, the previous contact records will be deleted when a new phonebook file is loaded into the phone. If disabled, both the old contacts and new contacts will be kept in the GAC2500. |  |  |
| Replace Duplicate<br>Entries | If enabled, when the phonebook file is imported to the phone, the duplicated entries will be removed. If disabled, both the old contacts and new contacts will be kept in the GAC2500.        |  |  |
| File Encoding                | Select the encoding format for XML contact file.                                                                                                    |  |  |
| File Type                    | Select the file format for phonebook file import. The device supports xml, csv and vcard format.                                                                                              |  |  |
| Select The File              | Select file from storage device plugged into the GAC2500.                                                                                                    |  |  |

cGAC2500 supports downloading phonebook from the file server to batch add contacts. The default file name the GAC2500 looks for is "phonebook.xml". The phonebook XML file should be placed under the file server directory for the GAC2500 to retrieve. The GAC2500 supports vcard/xml/csv file format.

1. On the Contacts screen, tap on the MENU key and select "Download" to bring up the Download Contacts screen.

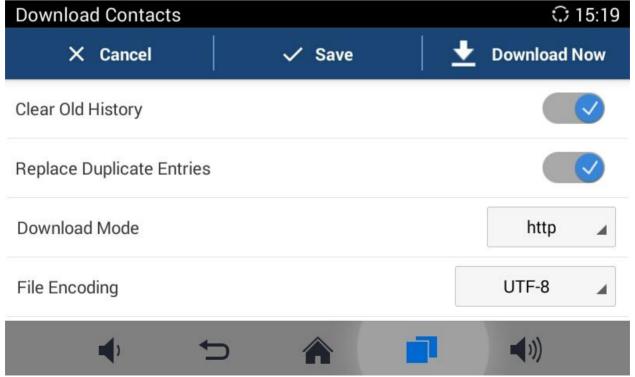

Figure 51 GAC2500 Download Contacts Screen

Firmware Version 1.0.1.x GVC2500 User Guide Page 62 of 88

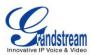

- 2. Configure parameters and select the path to save the file.
- 3. Tap on the "OK" key to save the contact information.

### **Table 10 GAC2500 Download Contacts Parameters**

| Parameters                   | Descriptions                                                                                                    |  |  |
|------------------------------|----------------------------------------------------------------------------------------------------|--|--|
| Clear The Old List           | If enabled, the previous contact records will be deleted when a new phonebook fi is loaded into the phone. If disabled, both the old contacts and new contacts will be kept in the GAC2500. |  |  |
| Replace Duplicate<br>Entries | If enabled, when the phonebook file is imported to the GAC2500, the duplicate entries will be removed. If disabled, both the old contacts and new contacts will be kept in the GAC2500.     |  |  |
| Download Mode                | Select the phonebook download mode from TFTP, HTTP or HTTPS.                                                                                                    |  |  |
| File Encoding                | Select the encoding format for the XML contact file.                                                                                                    |  |  |
| Time Intervals               | Configure the time interval to download XML contact file.                                                                                                    |  |  |
| Download Server              | Fill in the server URL or IP address to download the XML contact file to the device.                                                                                                    |  |  |

#### **SEARCH CONTACTS**

GAC2500 supports Search function; users could tap on icon on the Contacts page and input the keyword to search in the pop-up dialog. GAC2500 will automatically display contacts items related to the search info. Fuzzy search and precise search are both supportive.

#### MANAGE CONTACTS

### **DELETE CONTACT**

- 1. Long press the contact you would like to delete to access edit interface;
- 2. Check the contact, or click the button in the upper left corner of the toolbar for quick operation. "Select All" indicates check all select entries while "Cancel All" indicates uncheck all selected entries.
- 3. Tap on to delete contacts you selected.

#### **EXPORT CONTACTS**

The GAC2500 supports exporting phonebook as vcard/xml/csv files and save the files to other external storage devices.

Press the MENU key on Contacts screen to bring up the Export Contacts screen.

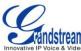

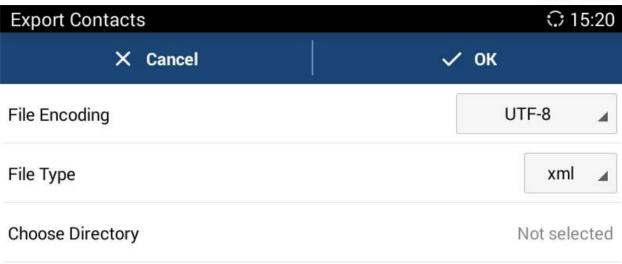

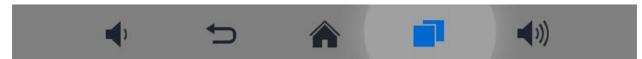

Figure 52 GAC2500 Export Contacts Screen

- 2. Configure parameters as shown in table below and select the directory to save the exported file.
- 3. Tap on the "OK" key to export the file.

**Table 11 GAC2500 Export Contacts Parameters** 

| Parameters       | Descriptions                                                                          |  |  |
|------------------|---------------------------------------------------------------------------------------|--|--|
| File Encoding    | Select the encoding format for XML contact file.                                      |  |  |
| File Type        | Select the file format for phonebook file export. The device supports xml, csv ,vcare |  |  |
| Choose Directory | Select directory to save file.                                                        |  |  |

### SEND CONTACTS

- 1. Long press the contact you would like to send to access edit screen;
- 2. Check to select the contact you want to send;
- 3. Choose the way to send contact. If Bluetooth Device Chooser has been enabled, users could send the contact to the paired user via the Bluetooth.

#### **CONTACTS STORAGE STATUS**

Tap on the Contacts page to view the contacts storage. The GAC2500 can store up to 2000 entries.

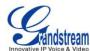

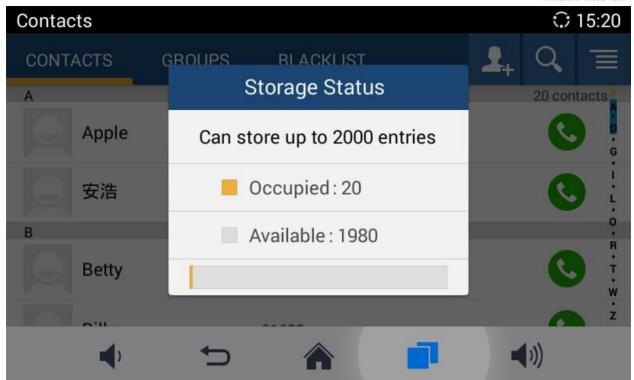

Figure 53 GAC2500 Contacts Status Screen

\_\_\_\_\_\_

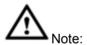

The contacts synchronize with account do not occupy the storage space.

\_\_\_\_\_\_

### ADD GOOGLE ACCOUNT

Account allows users to add vast number of 3rd party Android applications (including Google, Lync, Skype, company, Email, and etc). Users can also sync GAC2500 via Google Play account, corporate account or Email.

#### Figure 54 GAC2500 Account-Sync Interface

Tap "Add Account" button to add new account according to the installation wizard.

The following steps demonstrate how to add a Google account.

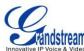

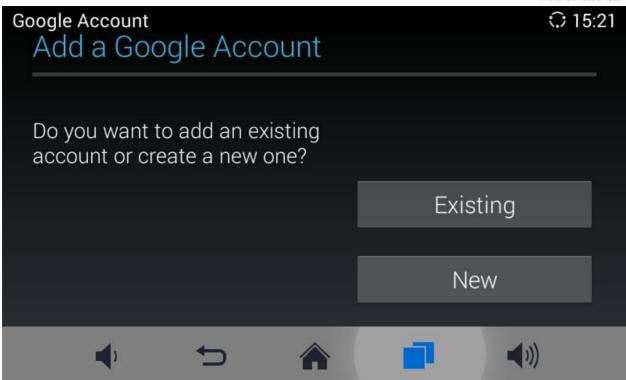

Figure 55 GAC2500 Add Google Account-Wizard 1

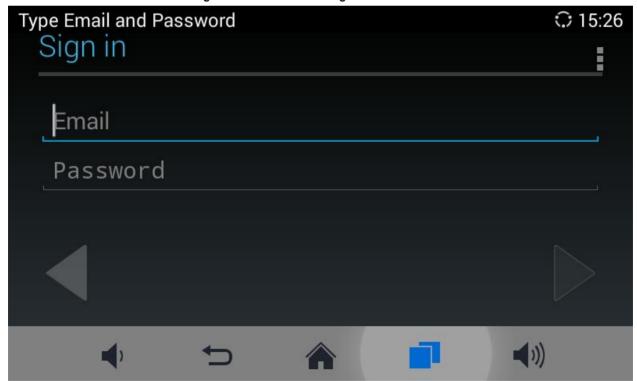

Figure 56 GAC2500 Add Google Account-Wizard 2

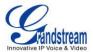

#### **GROUPS**

Users could divide contacts into different groups with specific names. Tap on one group entry to view group details.

### Figure 57 GAC2500 Groups Screen

#### **ADD NEW GROUP**

There are 2 ways to add group members.

- Add the contact to the group when editing or adding a new contact.
- Select the contact you would to add to this group on Groups page when adding or editing a new group.

Follow the steps below to add new group:

on the Groups page as shown below;

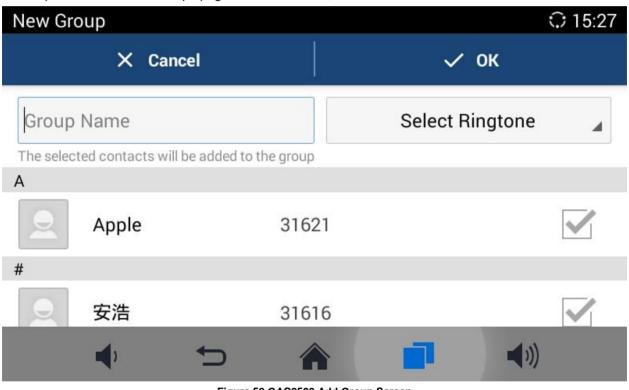

Figure 58 GAC2500 Add Group Screen

Input the group info and click "OK" to save group.

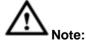

The priority of ring from high to low is "Custom", "Group", "Account" and "Default". If one group has set the custom ring for its contacts, the phone will ring the custom ringtone other than other group ringtones.

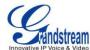

\_\_\_\_\_\_

#### **CALL GROUPS**

1. Tap on in the upper right corner on Groups screen to access screen as shown below:

### Figure 59 GAC2500 Dial Group Members Screen

- 2. Check group members you want to call;
- 3. Tap on the DIAL button to dial out.

#### **DELETE GROUP**

Follow the steps below to delete groups.

1. Long press the group you want to delete, the screen is shown below:

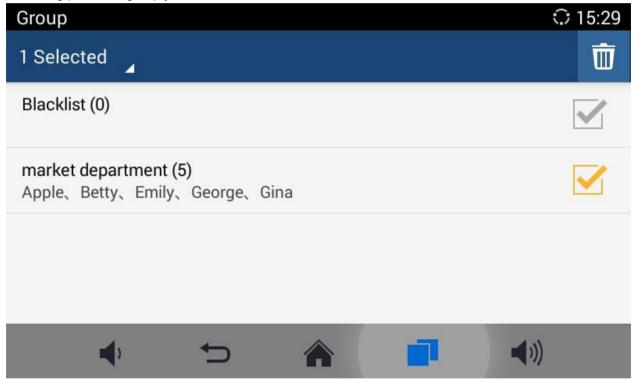

Figure 60 GAC2500 Edit Groups Screen

- 2. Check to select the group you would like to delete.
- 3. Tap on in the upper right corner to delete.

### **BLACKLIST**

Blacklist helps users to block calls from blacklist at the same time does not affect normally answering other incoming calls.

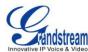

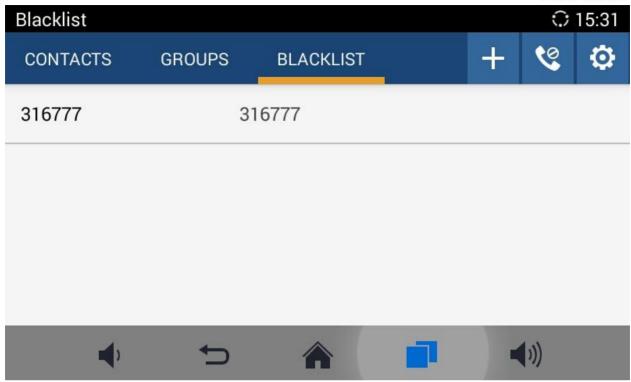

Figure 61 GAC2500 Blacklist Screen

: Display blocks history.

Tap to add number to blacklist. There are 3 ways to add number: Manually add, Add from Contacts, Add from Call History. Select one way and tap on "OK" to add the corresponding number to blacklist. Long press one blacklist log to enter the editing mode to edit or delete the selected contacts. Users could edit the contact If select one blacklist entry only.

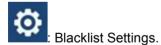

**Table 12 GAC2500 Blacklist Settings Parameters** 

| Parameters    | Specification                                                                                                    |
|---------------|----------------------------------------------------------------------------------------------------|
| DND Mode      | Turn on/off DND mode. Once it's turned on, the phone would reject all incoming calls.                               |
| Block Mode    | Turn on/off Block Mode. Once it's turned on, the incoming calls from the numbers in the blacklist will be rejected. |
| Block Options | Set the types of incoming calls. This option is valid once the Block Mode is turned on.                             |

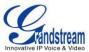

| Block Notification | Set up whether to notify user after blocked calls. Once it's turned on, the block icon will be displayed in the status bar after the device blocked calls. Users could go to the notification bar to view details. |
|--------------------|----------------------------------------------------------------------------------------------------|
| Time Settings      | Set up the block schedule.                                                                                                    |

### **LDAP**

GAC2500 supports LDAP. Tap on LDAP Contacts to access the main interface as shown below:

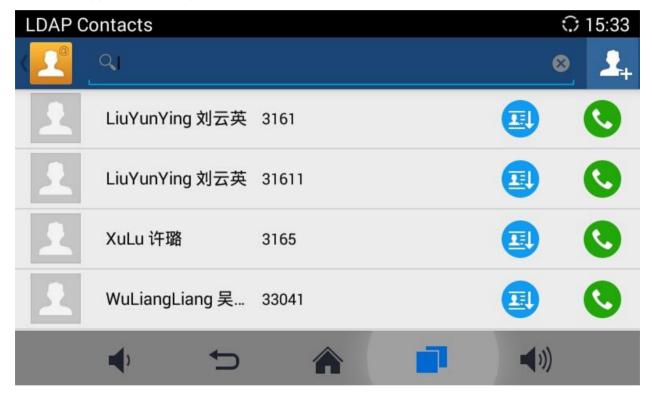

Figure 62 GAC2500 LDAP Book Screen

Tap on in the upper right corner or login the Web page to configure it. (Maintenance ->LDAP Book).

Firmware Version 1.0.1.x GVC2500 User Guide Page 70 of 88

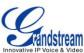

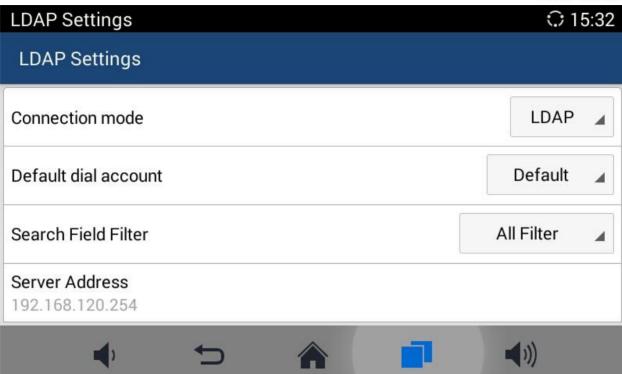

Figure 63 GAC2500 LDAP Settings
Table 13 GAC2500 LDAP Book Parameters

| Parameters             | Descriptions                                                                                                    |  |  |
|------------------------|----------------------------------------------------------------------------------------------------|--|--|
| Server Address         | LDAP server address, users could input IP address or domain name.                                                                                                    |  |  |
| Port                   | Set up the port number of LDAP server.                                                                                                    |  |  |
| Base DN                | Set up the base DN to inquire on the serve ,namely under which directory to inquire contacts.i.e., dc=grandstream, dc=com ou=Boston, dc=grandstream, dc=com                                     |  |  |
| User Name              | Set up the username to login LDAP server. Some LDAP servers support anonymous login without username.                                                                                           |  |  |
| Password               | Set up the password to login LDAP server. If the LDAP server support anonymous, users could login without password.                                                                             |  |  |
| LDAP Name Attributes   | Set up the name attribute of each record returned from LDAP search. It allows users to configure multiple name attribute separated by spaces. i.e., gn cn sn description.                       |  |  |
| LDAP Number Attributes | Set up the number attribute of each record returned from LDAP search. It allows users to configure multiple number attribute separated by spaces. i.e., telephoneNumber telephoneNumber Mobile. |  |  |
| LDAP Mail Attributes   | Set up the mail attribute of each record returned from LDAP search. It allows users to configure multiple mail attribute separated by spaces. i.e., mail mailbox.                               |  |  |
| LDAP Name Filter       | Set up the filter when configure name inquiry.i.e.,                                                                                                    |  |  |

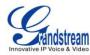

|                                 | ( (telephoneNumber=%)(Mobile=%) return all "telephoneNumber" or contacts with specified filter value in "Mobile" f. (&(telephoneNumber=%) (cn=*)) return all contacts with specified filter value with "cn" field in "telephoneNumber".                                                                                           |
|---------------------------------|----------------------------------------------------------------------------------------------------|
| LDAP Number Filter              | Set up the filter when configure number inquiry.i.e., ( (telephoneNumber=%)(Mobile=%) return all "telephoneNumber" or contacts with specified filter value in "Mobile". (&(telephoneNumber=%) (cn=*)) return all contacts with specified filter value and the set "cn" field in "telephoneNumber".                                |
| LDAP Mail Filter                | Set up the filter when configure mail inquiry.i.e., ( (mail=%)(mailBox=%)) return all contacts with specified filter value in "Mail" or "Mailbox" . (!(mail=%)) return all contacts without specified filter value in "Mail"; (&(mail=%) (cn=*)) return all contacts with specified filter value and the set "cn"field in "mail". |
| LDAP Displaying Name Attributes | Display onscreen name attribute, up to three attributes. Such as:%cn %sn %telephoneNumber                                                                                                    |
| Max Hits                        | Set up the max hit return to the LDAP server. If set to "0", the server will return all searched results. The default setting is 50.                                                                                                    |
| Search Timeout(ms)              | Set up the search timeout return after inputting search info.The default setting is "0".                                                                                                    |
| LDAP Lookup For Dial            | Set up whether to appy LDAP lookup for dial. The default setting is "No".                                                                                                    |
| LDAP Lookup For Incoming Call   | Set up whether to appy LDAP lookup for incoming call. The default setting is "No".                                                                                                    |

Once configured, you can tap on Search button to input digits or name to search LDAP contact as shown below.

Figure 64 GAC2500 Web GUI Maintenance-LDAP Book

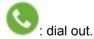

Add the LDAP contact to local Contacts.

Follow the steps below to batch add LDAP contacts:

- 1. Search LDAP contacts;
- 2. Tap on to access add contact screen as shown below:

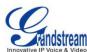

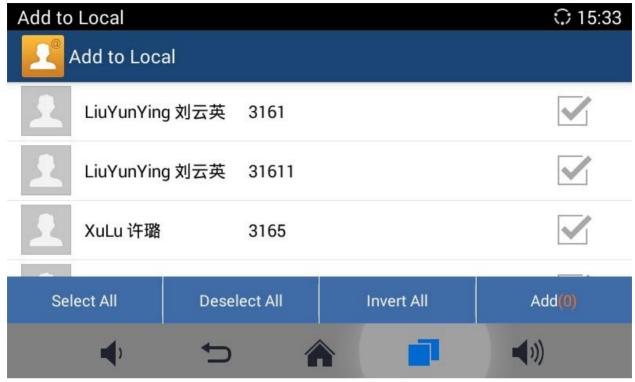

Figure 65 GAC2500 Add LDAP Contact To Local

3. Check contacts entries to add contacts to local.

# **BS CONTACTS**

Please contact the administrator to configure before use BS Contacts, please refer to "GAC2500 Administration Guide" for more information. Once configured, tap on BS Contacts entry to access screen.

# **CALL HISTORY**

Call History provides users access to phone's recent call records. The user can view all records, or select different categories for incoming calls, outgoing calls, missed call and conference.

To access Call History, go to Home screen->APPLICATIONS->select

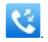

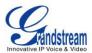

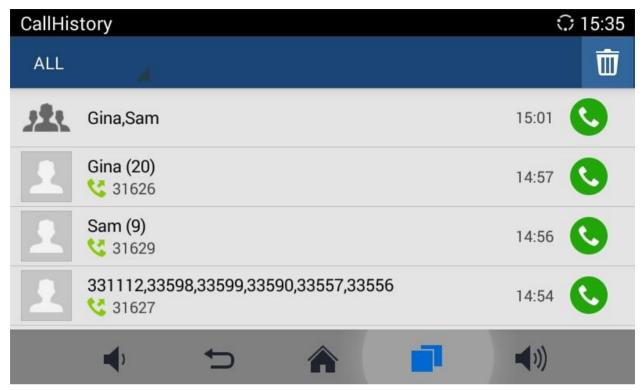

Figure 66 GAC2500 Call History Screen

Click on a record in the call history and press to dial out this number directly. Tap one history entry to view call details for this number.

#### Figure 67 GAC2500 Call History Details

\_\_\_\_\_\_

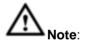

Call history displays all BlueJeans™ conference call history as well. Tap on to dial out directly and there is no need to input the password again. However, if the conference doesn't exist or the password has been changed, the re-dial will fail.

### ADD CONTACT FROM CALL HISTORY

- 1. Access Call History screen.
- 2. Select one call history entry to access details screen.
- 3. Tap on in the upper right corner to access Add Contact screen;
- Confirm to add contacts.

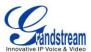

#### **DELETE CALL HISTORY**

- 1. Long press the call history entry you want to delete to access editing mode.
- 2. Check the entry and tap on \_\_\_\_\_, click "OK" to delete.

#### **CONFERENCE SCHEDULE VIA CALL HISTORY**

- 1. Select one call history entry you would like to add to scheduled conference.
- 2. Tap on in the upper right corner to access schedule screen.
- 3. Fill in information and tap on \_\_\_\_\_ to save.

### **MPK**

User could login the Web page and go to Advanced Settings->MPK LCD Settings or tap on Menu—MPK to configure it.

1. Open MPK, tap on in the upper right corner to access Add Number page. Tap on add number. As shown in figure 53.

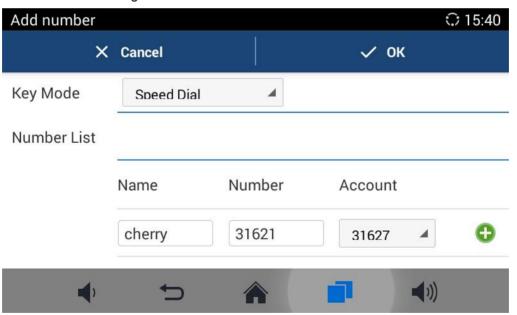

Figure 68 GAC2500 Add MPK Number

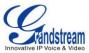

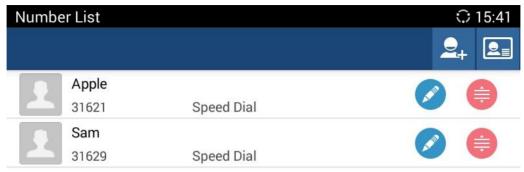

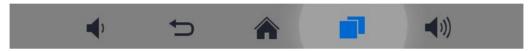

Figure 69 GAC2500 MPK Number List

2. Users could also tap on to add number directly from Contacts. See figure below.

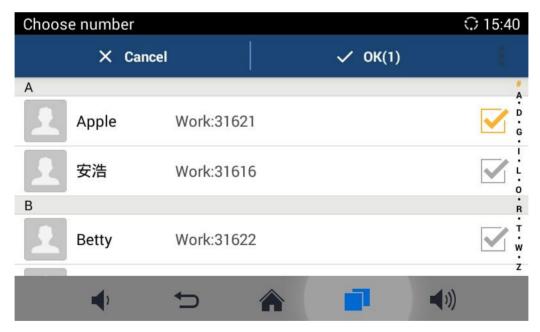

Figure 70 GAC2500 Add Number from Contacts

3. The MPK screen is shown in figure 56 after added numbers.

Figure 71 GAC2500 MPK Number Screen

# **EVENR LIST URL**

The Event List URI in MPK list, it requires server support. Users should firstly configure a Event List URI

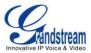

including expanded list on the server (i.e.: <u>BLF1006@myserver.com</u>) and fill in URI without a domain name (i.e.: BLF1006).

#### **FILEMANAGER**

FileManager allows users to delete, move, copy, paste, send, rename files (including files on storage device such as USB flash drive and SD card), and query file properties on the GAC2500.

#### **COPY FILE**

To copy the file from the GAC2500 to USB/SD storage device:

- 1. Insert USB/SD storage device into USB port on the GAC2500. It will take a few seconds for the GAC2500 to prepare the connection;
- 2. The USB storage icon will show on the status bar;
- 3. Go to Home screen->APPLICATIONS->FileManager;
- 4. Open the target folder;
- 5. Long press the file to select;
- 6. Tap on in the upper right corner to copy file and press to go back to the upper level directory.
- Select target storage device and go to the directory where the file will be pasted to paste the file.

#### **SEND FILE**

The first 5 steps are the same as the ones in Copy File.

- 6. Tap on in the upper right corner select "Send" option.
- 7. Select target location and confirm to send file.

If the user needs to send the file via Bluetooth, enable and connect Bluetooth device first. Otherwise, the interface will be redirected to the corresponding setting page to configure.

# **DELETE FILE**

The first 5 steps are the same as the ones in Copy File.

- 6. Tap on in the upper right corner, a dialog will pop up for users to confirm whether to delete the file or not.
- 7. Press the "OK" key to delete the file successfully.

#### **RENAME FILE**

- 1. Go to Home screen->APPLICATIONS->FileManager.
- 2. Open the target folder and select the file.
- 3. Press MENU key in the upper right corner and select "Rename".

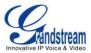

4. Input the new file name in the pop-up dialog and press the "OK" key to save, tap on "Cancel" or press

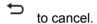

#### RECORDER

Users could record conference, institution and personal notes via GAC2500 Recorder conveniently. There is no time limit to recording time and the larger the available storage capacity is, the longer the recording time is. Users could also find the recording file in the recorder and listen to it.

#### Figure 72 GAC2500 Recorder Screen

Long press the recording files to access editing interface, tap on the MENU key to make other operations to recording files like export, rename, lock/unlock.

### **NORMAL RECORDER**

1. Tap on in the upper right corner to access recording interface, Tap on to initiate recording.

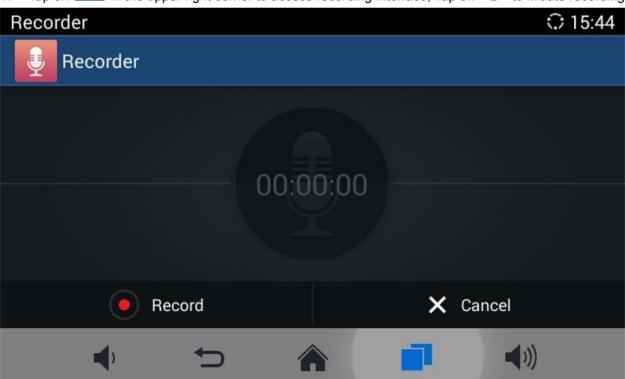

Figure 73 GAC2500 Normal Recorder

2. Click "Save" to save the record file, click "Cancel" will bring out the dialog for users to confirm whether to save the file or not and to stop recording.

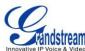

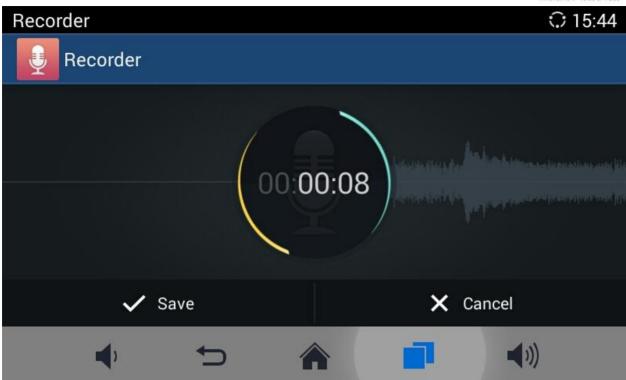

Figure 74 GAC2500 Normal Record-Recording

3. Go back to the Recorder page, select one recording file and click on the right of the progress bar to play the file.

# **CALL RECORDER**

In the process of an active call, the recording file will be saved on the phone. Users can only listen to it via Recorder. See figure 101 below.

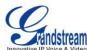

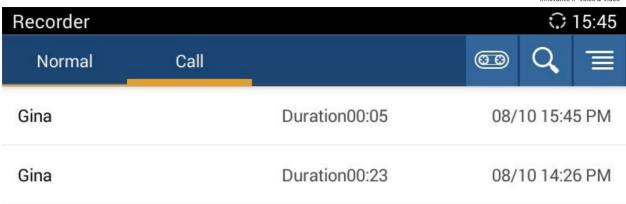

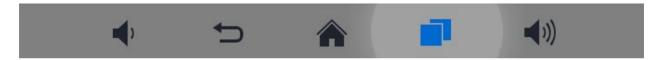

Figure 75 GAC2500 Call Recordings

# **RECORDER CONFIGURATION**

Tap on in the upper right corner on Recorder screen to sort the recording files, or access the recording screen as shown below:

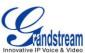

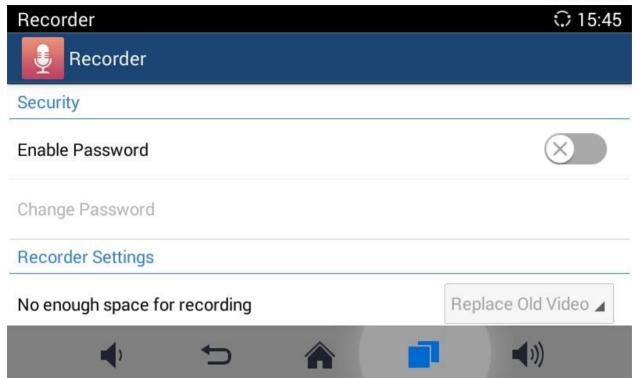

Figure 76 GAC2500 Recorder Settings Screen

**Enable Password**. Enable and set password. Once set the password, input the password to access Recorder.

**No Enough Space for Recording**. Set "Replace Old Audio" or "Stop and Save" when there is no enough space for recording.

**Set Maximum Recorder Space (MB)**. Set the maximum recording space on the device, you cannot view recording files vie FileManager.

**Set Export Location**. It can be an SD card or external export device.

#### **DIAGNOSIS**

Users could make operation like LCD Diagnosis, Keypad Diagnosis, LED Diagnosison GAC2500 via built-in Diagnosis app.

# **BROWSER**

Users could browse webpage, view news and watch video via the built-in GAC2500 Browser. Press on

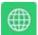

in the main menu to open Browser.

- Slide up and down with slide gesture to scroll the screen.
- Zoom in/out the page via zoom gesture.
- Press the menu button
   in the upper right corner to open the menu bar for more operations.

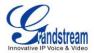

# **GS MARKET**

GAC2500 provides direct access to apps via built-in GS market app. Users could download the apps from the market and install to the GAC2500.

### **SEARCH APPS**

In the GAC2500 Home screen, click on Applications->GS Market . The users could view the apps by category, or input key words and click on SEARCH icon to search.

### Figure 77 GAC2500 GS Market

### DOWNLOAD AND INSTALL APPS

- Users could see if the app has been installed or downloaded by pressing the blue shortcut key.
- Press MENU key to view the downloaded apps and installed apps.
- Tap on to cancel download in process.
- Tap on to try again if the download failed.
- The installing process will be automatically started after downloading the app.
- Go to Installed screen to view the installed apps, or tap on to uninstall the downloaded apps.

### **UPDATE APPS**

The GAC2500 will automatically detect if there is new version available for the installed apps to upgrade when the network connection is normal. User can view the relevant information and update apps on the Installed screen.

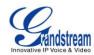

# **GAC2500 WEB UI FEATURES**

#### **ACCESSING GAC2500 WEB GUI**

The IP address of the GAC2500 displays on LCD display screen .

To access the GAC2500 Web GUI:

- 1. Connect the computer to the same network as GAC2500.
- 2. Open a Web browser on your computer, enter the phone's IP address in the address bar of the browser; for example: http://192.168.124.111;
- 3. Enter the administrator's login and password to access the Web Configuration Menu. The default username and password are: admin, admin; you can set language to English or Chinese in the drop-down menu of language.

#### Figure 78 GAC2500 Web GUI-Login

4. Click "Login" to access the configurations in web UI.

#### **SAVING CHANGES**

When changing any settings on the web UI, always submit them by pressing the SAVE button on the bottom of the page, and then clicking the Apply button on the top of the page to apply the configuration

changes. For those options with Mark next to it in the Web page, users must reboot the GAC2500 for the changes to take effect.

#### **DEFINITIONS**

This section describes the 7 options in the GAC2500 Web GUI. Please view Advanced, Maintenance, Broadsoft and Status specifications in Administration Guide.

#### Call

Users could start conference and control conference from Web GUI.

#### Contacts

Contacts, Schedule, Call History.

### Account

Contacts, Schedule, Call History, LDAP.

### Advanced

General Settings, Call Features, Tone Generator, MPK General Settings, MPK LCD Settings.

#### Maintenance

Network Settings, Time & Language, Security Settings, Upgrade, Troubleshooting, Device Manager.

### Broadsoft

Broadsoft, Broadsoft IM & P

#### Status

Account Status, Network Status, System Info.

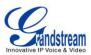

You can log in as an administrator or a normal user. The following table shows the web pages accessible by normal user and administrator.

Table 14 GAC2500 Users Access Permissions

| User Type     | Username | Default Password | Accessible Web Pages                                                                                                    |
|---------------|----------|------------------|----------------------------------------------------------------------------------------------------|
| Normal User   | user     | 123              | <ul> <li>Call</li> <li>Contacts</li> <li>Account: Call Settings</li> <li>Advanced: MPK General Settings, MPK LCD Settings</li> <li>Maintenance: Network Settings, Time &amp; Language, Security Settings, Device Manager</li> <li>Status: Account Status, Network Status, System Info</li> </ul> |
| Administrator | admin    | admin            | All pages                                                                                                    |

### **TOOLBAR**

The web UI tool bar is on the upper right corner of the web UI page.

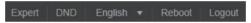

Figure 79 GAC2500 Web UI Tool Bar

### Expert

Once enabled, you can see more advanced settings.

### • DND

Turn on/off DND mode. Once enabled, the DND text will turn into red and all incoming calls will be rejected.

### English

Select the display language for the web UI.

### Reboot

Reebot the device.

### • Logout

Log out from the web UI.

### **CALL PAGE**

GAC2500 Web UI call page is shown below. Users could make calls and initiate conference from Web UI.

Figure 80 GAC2500 Web UI-Call

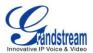

#### MAKING A CALL

Enter phone number in input box and select call mode, tap on to dial out; Or select one call

history entry in the list below and click on \times to dial out.

#### CONFERENCE CONTROL

When making a new call, initiating a conference or receiving an incoming call, the conference screen will pop up as shown below.

#### Figure 81 GAC2500 Web UI-Conference Control

#### CONTACTS PAGE

This page lists Contacts, Schedule and Call History and LADP.

#### **CONTACTS**

Users could search/add/delete/edit contact on web page. The operations will be synchronized and can be viewed from LCD as well. The web UI contacts page is as shown below.

#### Figure 82 GAC2500 Web UI-Contacts

- Select "Import" option and you will find import screen on the right. Refer to chapter **BATCH IMPORT CONTACTS** for more details.
- Select "Export" option and you will find export screen on the right. Refer to chapter EXPORT
  CONTACTS for more details.
- Select "Download" option and you will find download screen on the right. Refer to chapter **DOWNLOAD CONTACT** for more details.
- Click on New Contact and you will find Add Contact screen on the right. Fill in contact information and save.
- Click on Edit and you will find Edit Contact screen on the right. Edit contact information and save.

### **GROUPS**

GAC2500 supports up 7-way conference. If there are more than 6 conference members, tap on will only dial the first 6 members in the group.

### Figure 83 GAC2500 Web UI-Groups

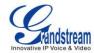

### **SCHEDULE**

Conference can be scheduled, edited and deleted from web UI. Refer to chapter **SCHEDULE** for more details.

# Figure 84 GAC2500 Web Page-Schedule

### **CALL HISTORY**

From web UI, users could also access Call history, which is synchronized with the call history from LCD.

Figure 85 GAC2500 Web UI-Call History

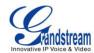

# **EXPERIENCING GAC2500**

Please visit our website: <a href="http://www.grandstream.com">http://www.grandstream.com</a> to receive the most up-to-date updates on firmware releases, additional features, FAQs, documentation and news on new products.

We encourage you to browse our product related documentation, FAQs and User and Developer Forum for answers to your general questions. If you have purchased our products through a Grandstream Certified Partner or Reseller, please contact them directly for immediate support.

Our technical support staff is trained and ready to answer all of your questions. Contact a technical support member or submit a trouble ticket online to receive in-depth support.

Thank you again for purchasing Grandstream Audio Conference Phone, it will be sure to bring convenience and color to both your business and personal life.

### **EU Compliance:**

The device complies with EU EMF Directive 1999/519/EC can be used in the European Community.

"Hereby, (Grandstream Networks, Inc.), declares that this device (GAC2500) is in compliance with the essential requirements and other relevant provisions of Directive 1999/5/EC."

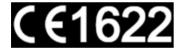

# **▲**FCC Caution:

Any Changes or modifications not expressly approved by the party responsible for compliance could void the user's authority to operate the equipment. This device complies with part 15 of the FCC Rules. Operation is subject to the following two conditions: (1) This device may not cause harmful interference, and (2) this device must accept any interference received, including interference that may cause undesired operation.

Note: This equipment has been tested and found to comply with the limits for a Class B digital device, pursuant to part 15 of the FCC Rules. These limits are designed to provide reasonable protection against harmful interference in a residential installation. This equipment generates uses and can radiate radio frequency energy and, if not installed and used in accordance with the instructions, may cause harmful interference to radio communications. However, there is no guarantee that interference will not occur in a particular installation. If this equipment does cause harmful interference to radio or television reception, which can be determined by turning the equipment off and on, the user is encouraged to try to correct the interference by one or more of the following measures:

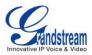

- Reorient or relocate the receiving antenna.
- Increase the separation between the equipment and receiver.
- Connect the equipment into an outlet on a circuit different from that to which the receiver is connected.
- Consult the dealer or an experienced radio/TV technician for help.

### Radiation Exposure Statement:

This equipment complies with FCC&CE radiation exposure limits set forth for an uncontrolled environment. This equipment should be installed and operated with minimum distance 20cm between the radiator & your body.

\*\*\* END of User's Manual \*\*\*

Firmware Version 1.0.1.x GVC2500 User Guide Page 88 of 88

\_\_\_\_\_

<sup>\*</sup> Android is a trademark of Google Inc.

<sup>\*</sup> Skype and Skype for Business are Registered Trademarks of Microsoft Corporation.